## **ZOOM MEETING SETTINGS**

#### **1. Sign-in to your account:**

Use the following link to sign In and setup a meeting (save this link): **<https://zoom.us/>**

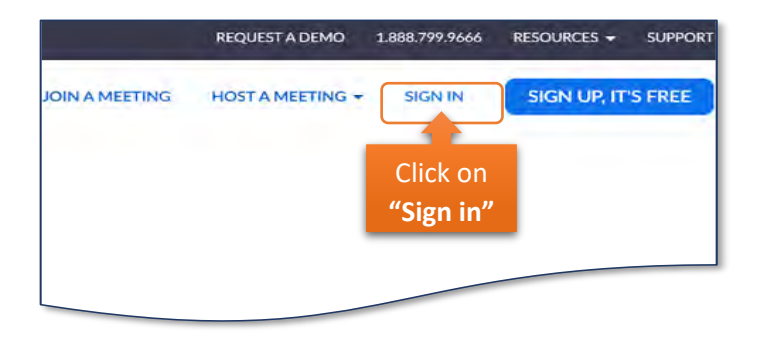

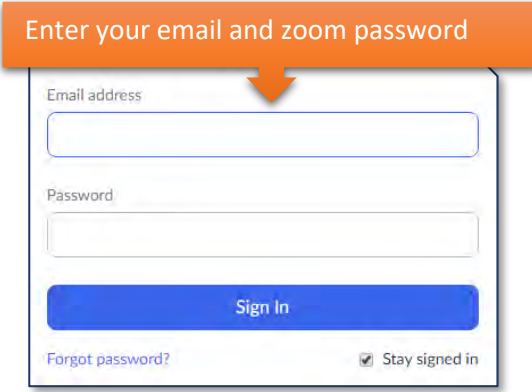

#### **2. Set up meeting options, with security in mind:**

Before scheduling new meetings, change your account default Settings:

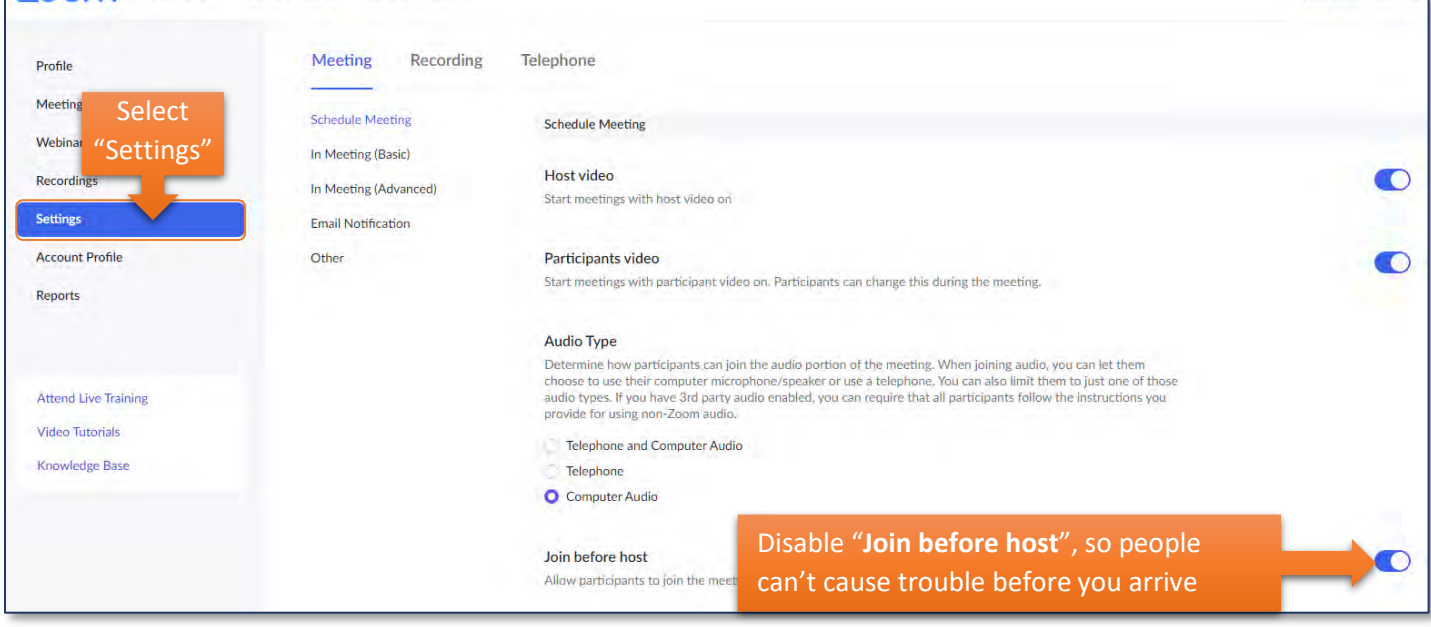

*Scroll down and find the following settings:*

**Enable** "**Mute participants upon entry**" to prevent background chatter when new guests join:

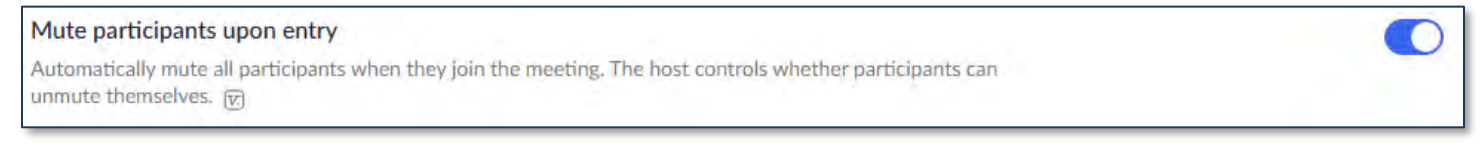

## **Disable** "**File transfer"** to prevent virus distribution if you won't be sharing files:

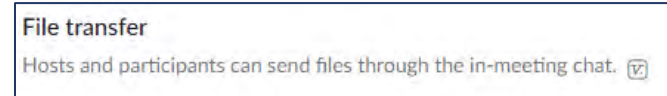

**Disable** guests' ability to share their screen, if you will be the only sharing your screen or content:

 $\bigcirc$ 

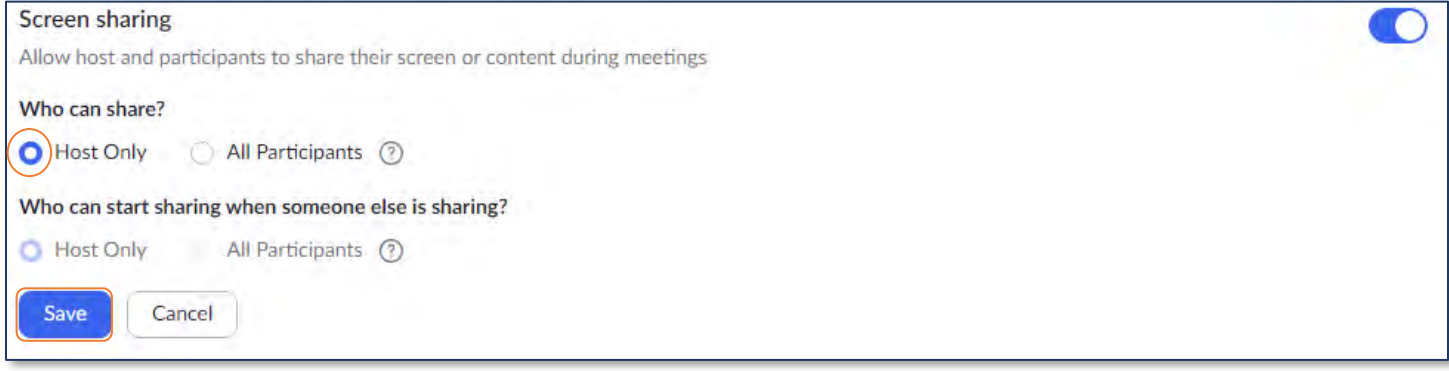

## Ensure "**Allow removed participants to rejoin**" is disabled:

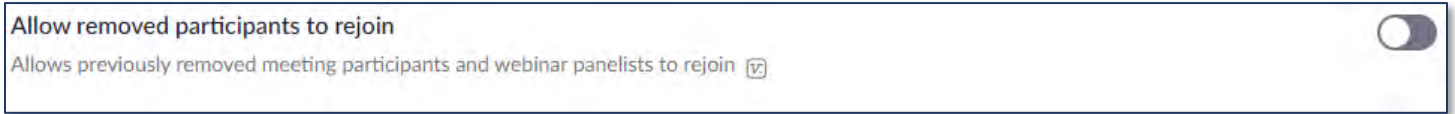

If you have a need to break students into work groups, you can use the Breakout Room option, "**Enable Breakout room**:

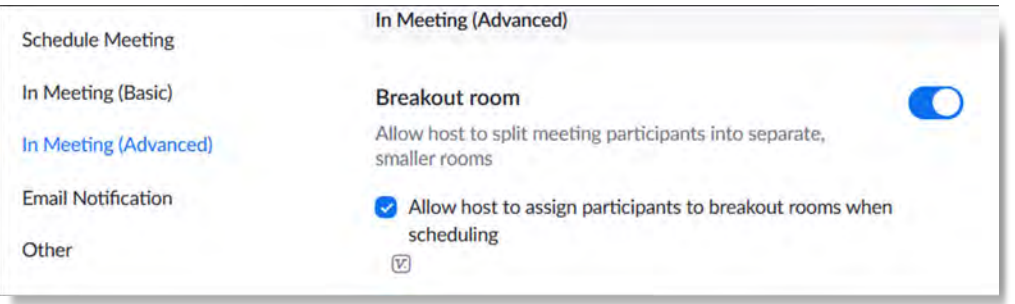

**3. Now we're ready. Click on meetings to host or schedule meetings:**

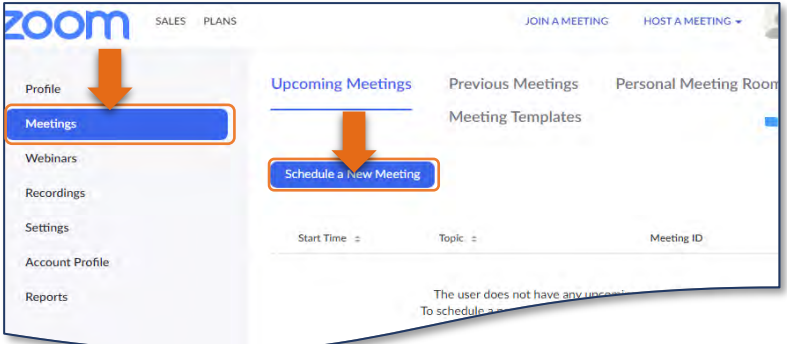

# **4. Schedule meeting:**

These settings in scheduling a meeting are specifically for your meeting. Your meetings will also take on the meeting-related settings, you had configured under the account Settings.

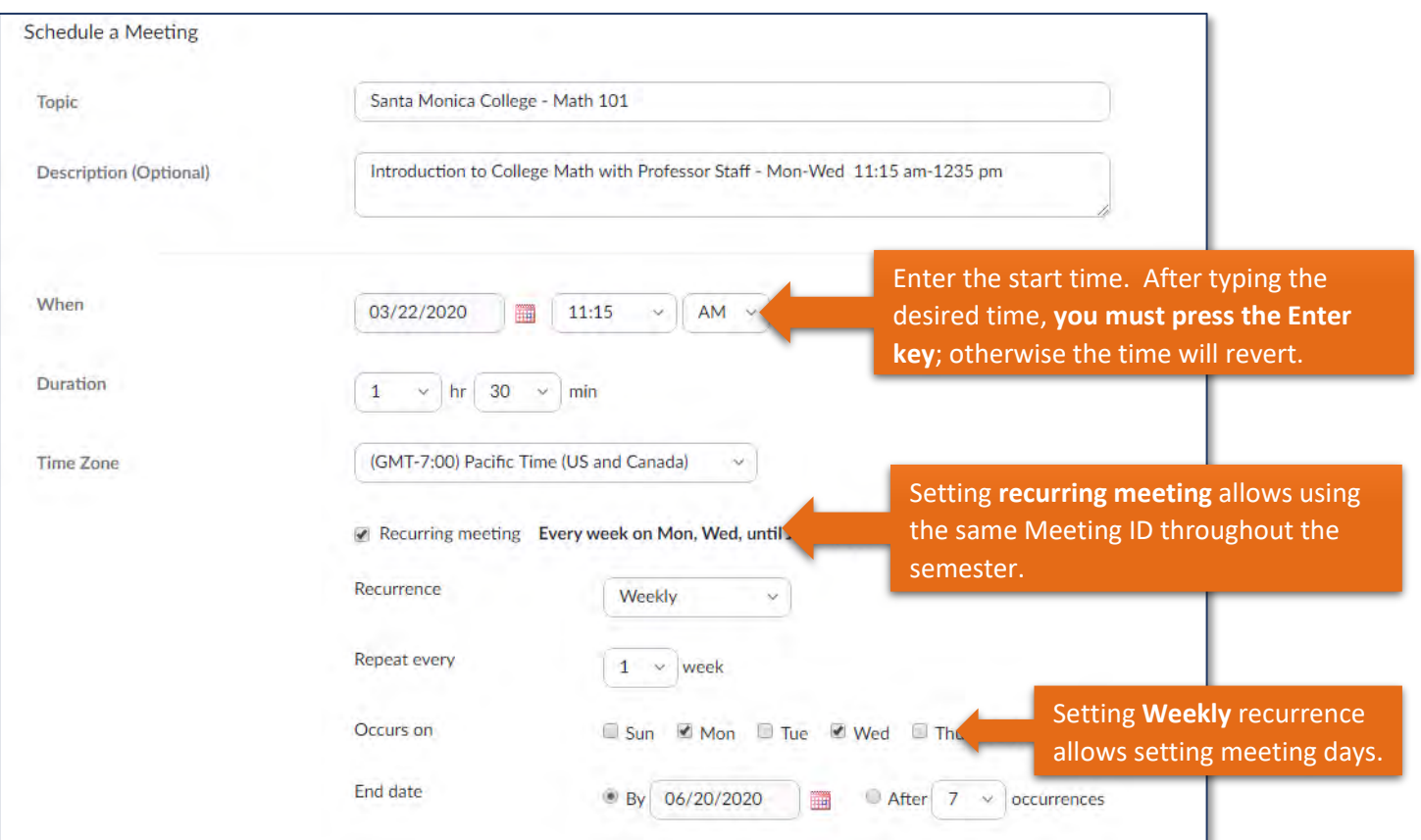

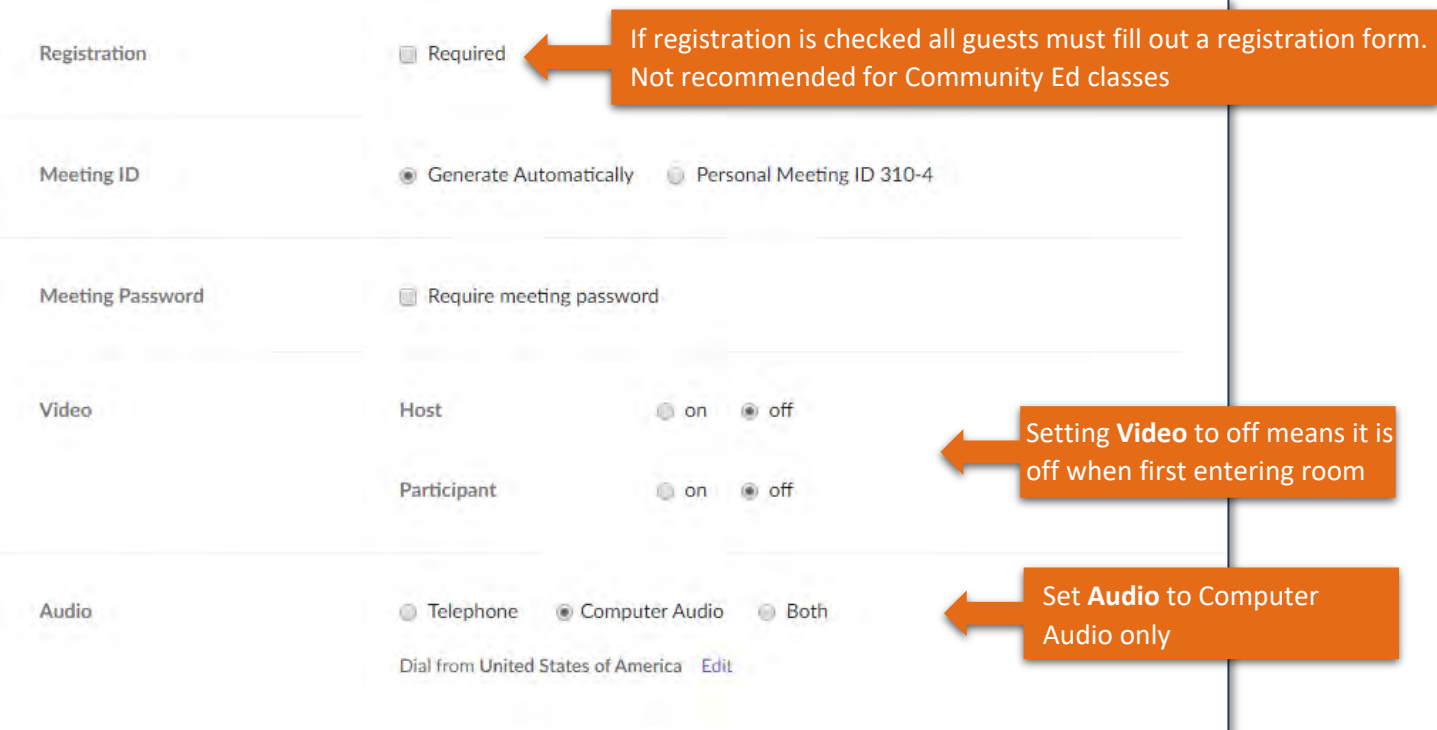

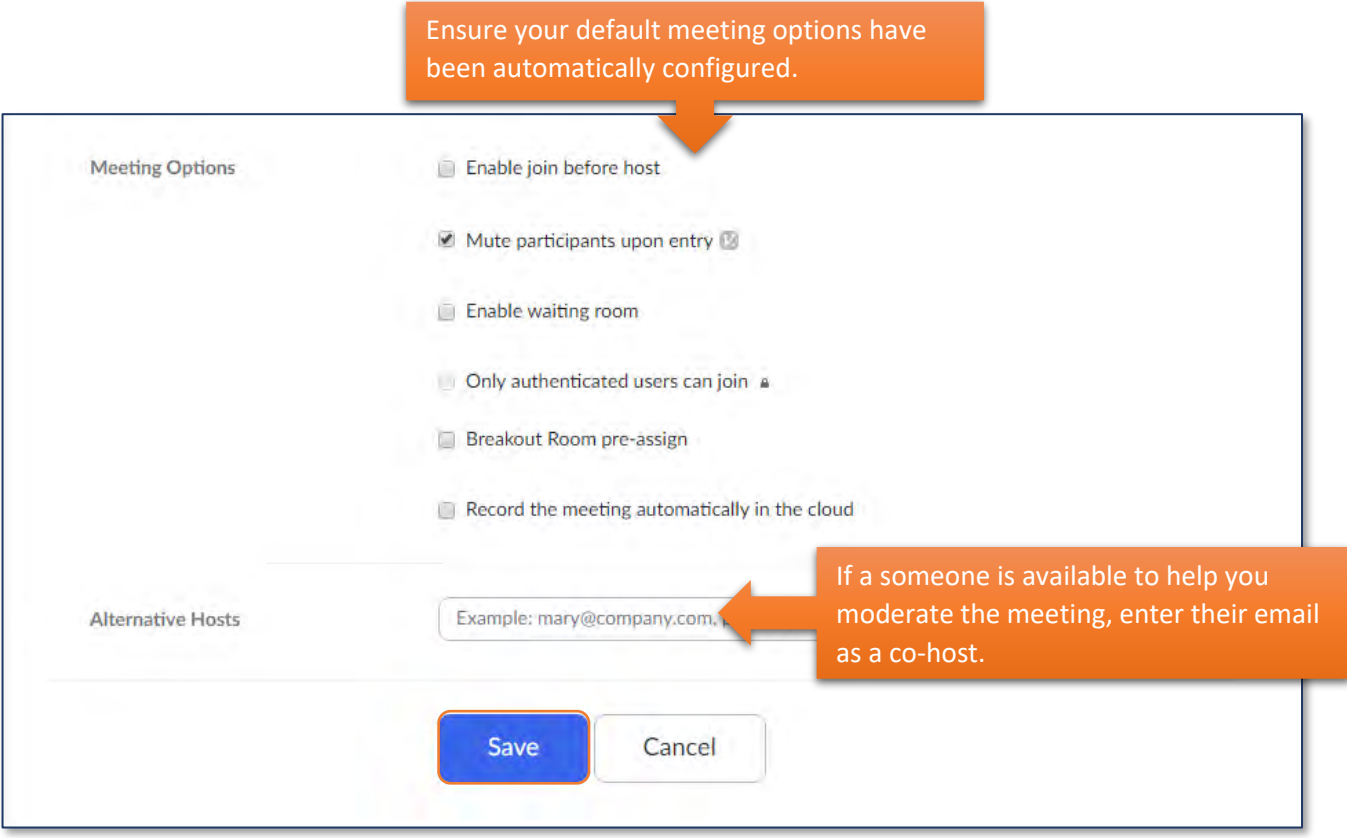

**5. Copy the invitation and email it to participants or copy the Zoom Meeting URL and add it to an email or text message.**

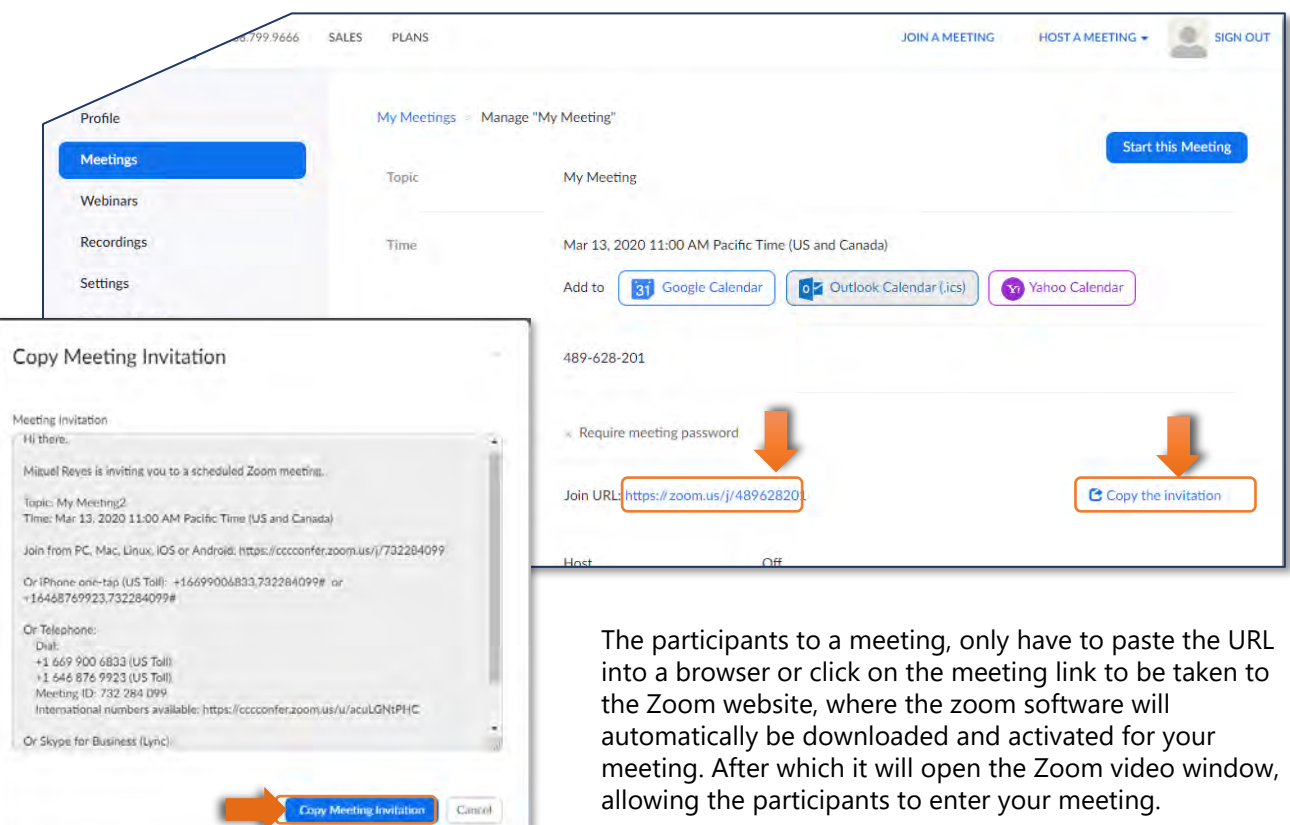

If you've configured your settings with everyone's video turned off, you will want to let people know that once they enter the meeting room, to turn on their video camera.

**6. On the scheduled day and time, go back to Zoom, Click on Meetings, and Start the meeting**

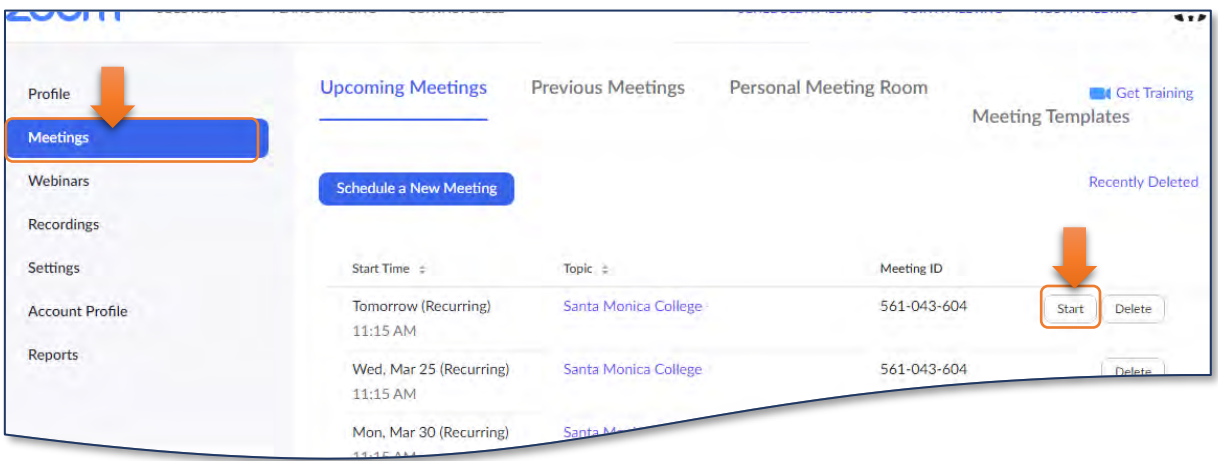

## **7. A few important tips:**

- When sharing your screen **share only a window or app, not the entire screen**, whenever possible. This prevents inadvertently sharing confidential information, or distractions, that may be visible on background screens.
- Do not share the invite URL on websites or places that can be viewed by the general public
- Get familiar with the Zoom service and its features
- All settings can be changed on the fly during meetings, so you can add restrictions before the meeting and remove them during the meeting as needs change.
- Arrive a little sooner than the start of the meeting to moderate the meeting as guests arrive and so that early bird guests are not left waiting too long.

## **8. For more info see the video tutorials below:**

For those new to zoom, it might be a good idea to first watch the first Getting Started video below, as an [introduction,](https://livetraining.zoom.us/rec/play/ucYoIumtq243G9fAswSDUPArW9W-eKis1Cga8_EPmk7mAnFQMAevZ7IQZefBr9eLpOtBNxuUZZ4WFxrQ?continueMode=true&_x_zm_rtaid=a3IpjakPQiioR2yBcumTSA.1585151222802.7c198c28cca372e666ca5ff83724486d&_x_zm_rhtaid=827) then the more advanced one‐hour Getting Started tutorial.

**Getting Started** video tutorial (30 [minutes\)](https://livetraining.zoom.us/rec/play/6Zx8f-j7qDw3GNeQswSDAPJ-W9S4J6qshiYfqfcNyk20WyIHNFChb7pHZuClKrDVR76R1BxgtMF4txaS?continueMode=true&_x_zm_rtaid=a3IpjakPQiioR2yBcumTSA.1585151222802.7c198c28cca372e666ca5ff83724486d&_x_zm_rhtaid=827) (video)

**More in‐depth [Getting](https://support.zoom.us/hc/en-us/articles/201362153-How-Do-I-Share-My-Screen-) Started video tutorial** (1 hour) (video)

**Sharing your screen** (video)

If grouping students to practice on each other or collaborate on a group projects is one of your in-class activities, you [can use the BREAKOUT ROOM](https://support.zoom.us/hc/en-us/articles/206476093-Getting-Started-with-Video-Breakout-Rooms)S feature to manage to do so:

## **Getting Started with Breakout** (video)

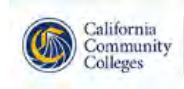